# **Adobe InDesign Tagged Text**

You can use tags in Adobe® InDesign® to import and export formatting attributes with text-only files. These tags, or codes, indicate the character- and paragraph-level attributes you want to apply to text. For a complete list of InDesign tags, see ["InDesign tags" on page 3](#page-2-0).

When you import a tagged text file, InDesign reads the tag codes and applies the attributes automatically. When you export formatted text, you can instruct InDesign to generate the tag codes so that you can later import the information with formatting intact.

## **Anton Guitars**

Open the case for the first time and take in the sights and smells of your handmade instrument. See the way the light reflects off the handrubbed satin finish. Breath in the perfume of the finest exotic tone woods. Then, finally, take it in your hands and begin to play.

```
<ASCII-MAC>
<DefineParaStyle:Head 1=<cTypeface:Plain>
<cSize:24.0><cLeading:18.0><cFont:Gill Sans>>
<ColorTable:=<Black:COLOR:CMYK:Process:0.0000,
0.0000, 0.0000, 1.0000 \rightarrow<ParaStyle: Head 1>Anton Guitars
<ParaStyle:><cTypeface:><cFont:Minion>Open the
case for the <cTypeface:><cFont:>
<cTypeface: Italic><cFont: Minion>first time
<cTypeface:><cFont:><cTypeface:><cFont:Minion>
and take in the sights and smells of your
hand-made instrument. See the way the light
reflects off the handrubbed satin finish.
Breath in the perfume of the finest exotic
tone woods. Then, finally, take it in your
hands and begin to play.
```
*Formatted InDesign document (left) and exported tagged text file (right), with tags shown in red*

Only InDesign can read InDesign tags. InDesign cannot read tagged text files formatted in Adobe PageMaker® and QuarkXPress®.

## **Tagging basics**

All InDesign tags begin with the less-than character  $(<)$  and end with the greater-than character  $(>)$ . Type the tag immediately before the text you want to format. For paragraph-level attributes, type the tag at the start of the paragraph. For character-level attributes, type the tag at the start of the text you want to change. The type attributes you specify remain in effect until you use codes to cancel them or until you apply other attributes. For example, to apply underlining to one word in a paragraph, you type <cUnderline:1> before the word and <cUnderline:> after the word.

*To learn about using tag codes, export text with tags from a formatted InDesign document. Then view the exported text in a word-processing application or text editor to see how InDesign transforms type attributes into tag codes. You can then edit and add tags before you import the text file into InDesign.*

#### **To export InDesign text as tagged text:**

**1** Using the Type tool, click an insertion point in the story you want to export, or select the range of text you want to export.

- **2** Choose File > Export.
- **3** For Save as Type (Windows) or Format (Mac OS), select Adobe InDesign Tagged Text.
- **4** Specify the name and location in which to save the file, and click Save.
- **5** In the Adobe InDesign Tags Export Options dialog box, specify the following options:

**1**

- Select Verbose to show the tags in long form, such as  $StrokeColor:Green> or Abbreviated to show the tags in$ short form, such as <csc:Green>.
- **•** Select the encoding format, such as ASCII (the most common format for representing English characters as numbers), ANSI (a collection of many international characters and special punctuation marks that can be inserted using the Alt/Option key), Unicode (a new standard that supports most language characters, including non-European languages), and Shift-JIS (MS-Kanji for Japanese characters).

**6** Click OK. The story text is exported as a text file. You can use a word-processing application or a text editor to open and edit the tagged text file.

#### **To import tagged text:**

- **1** Open the InDesign document into which you will place the tagged text, and choose File > Place.
- **2** Locate and select the text-only tagged file.
- **3** If desired, select Show Import Options.
- **4** Choose Open (Windows) or Choose (Mac OS).
- **5** If you selected Show Import Options in the Place dialog box, select any of the following:
- **•** Use Typographer's Quotes to ensure that imported text includes left and right quotation marks (" ") and apostrophes (') instead of straight quotation marks (" ") and apostrophes (').
- **•** Remove Text Formatting to remove formatting such as typeface, type color, and type style from the imported text.
- **•** For Resolve Text Style Conflicts Using, specify which character or paragraph style is applied when there is a conflict between the style in the tagged text file and the style in your InDesign document. Select Publication Definition to use the definition that already exists for that style name in the document. Select Tagged File Definition to use the style as defined in the tagged text. This creates another instance of the style with "copy" appended to its name in the Character Style or Paragraph Style palette.
- **•** Select Show List of Problem Tags Before Place to display a list of unrecognized tags. If a list appears, you can choose to cancel or continue the import. If you continue, the file may not look as expected.

**6** Click OK. The text appears at the insertion point or replaces selected text. If there is no text selection or insertion point, a loaded text icon appears. You can click inside an existing frame to place the text inside it, or you can click or drag to create a new text frame.

## <span id="page-2-0"></span>**InDesign tags**

The following tables provide the type specifications for the InDesign tags.

#### **Start file, color table, and style definition tags**

When you export InDesign text as tagged text, the text file includes a start tag that describes the encoding format (such as <ASCII-WIN>) and a color table tag (<ColorTable>) that defines the colors, tints, and gradients in your document. If you use paragraph and character styles in your exported text, <DefineParaStyle>, <DefineCharStyle>, and <StrokeStyleTable> tags appear as well.

*Note: If you are creating a tagged text file from scratch, you must include a tag that describes the encoding format (such as <ASCII-MAC>) at the beginning of the text file. You must type the following text at the top of a text file you want InCopy to treat as tagged: <ASCII-WIN> for files created in Windows or <ASCII-MAC> for files created in Mac OS. If you use an encoding format other than ASCII, use that format instead of ASCII (such as <UNICODE-MAC>).*

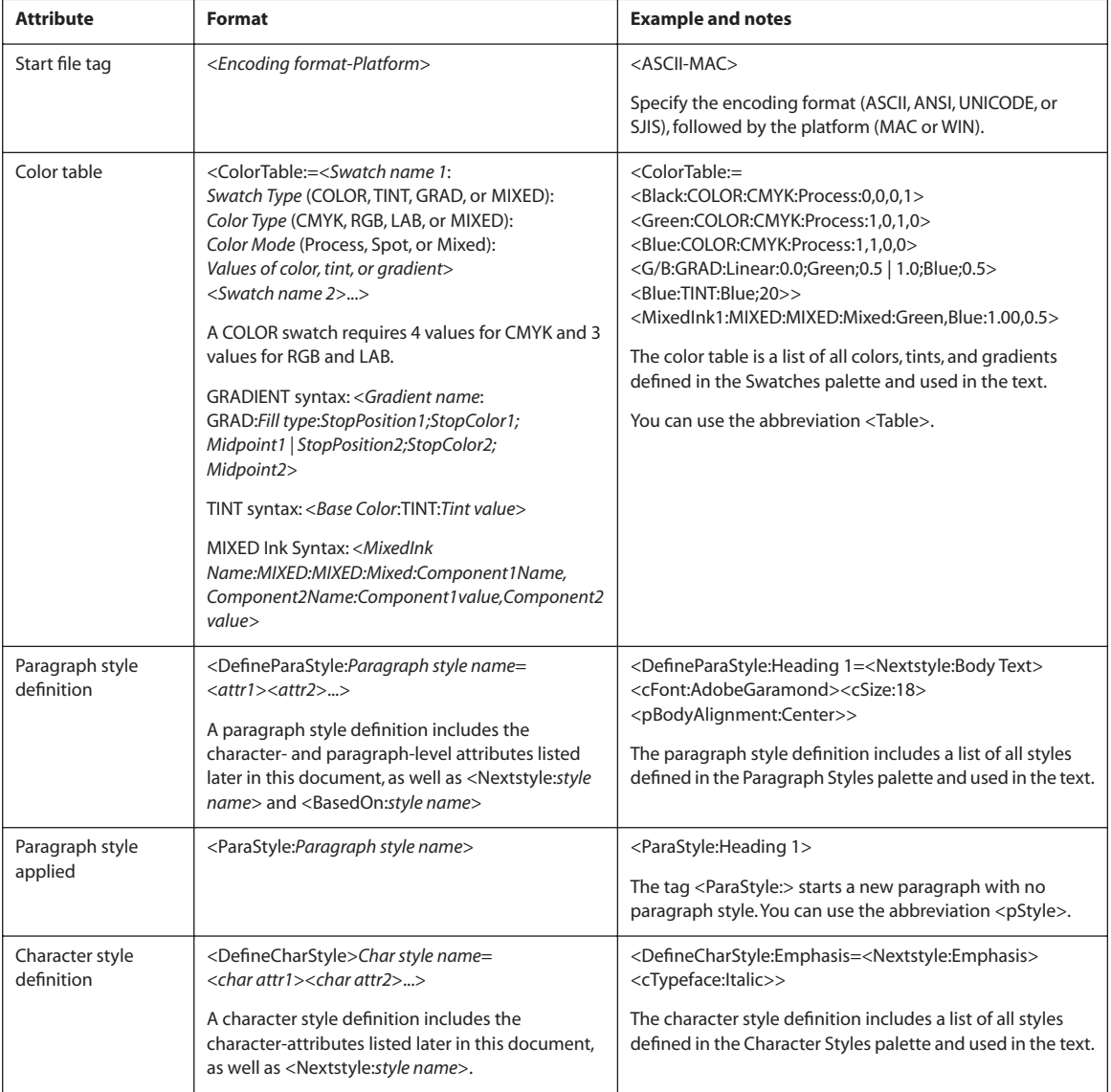

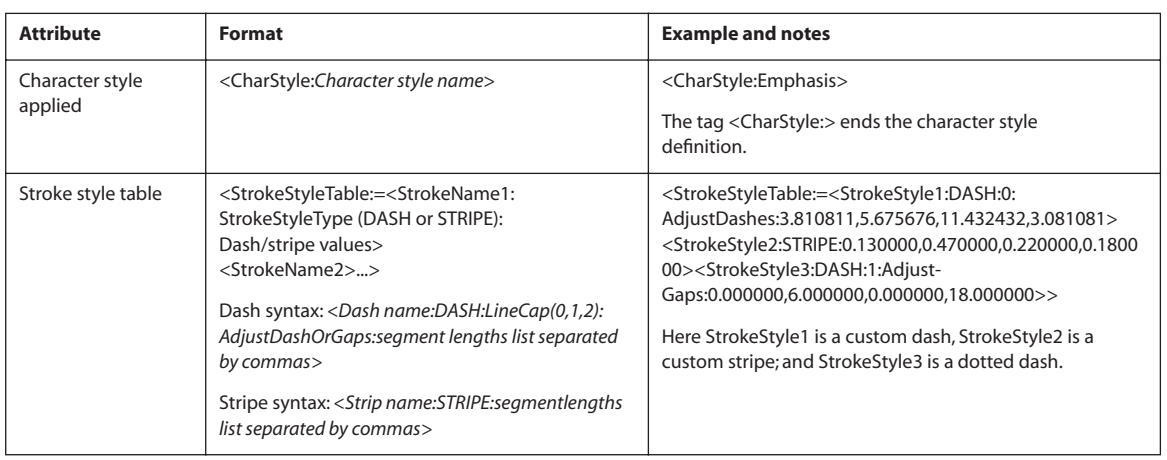

#### **Tags for formatting characters and paragraphs**

The tables in this section list each text attribute you can set in InDesign, its corresponding tag name and abbreviation, example, and pertinent notes. Note the following tips for specifying numeric values or text within an InDesign tag:

- **•** In the "Tag name" column for the following tables, each tag includes the value type. *String* includes a list of characters, such as the name of a color. (When the information is a text string, the case of the characters does not matter, unless you are typing a specific color or style name.) *Integer* includes only whole numbers for values, such as the number of drop-cap characters. *Real* can include any number, such as "23.578." *Boolean* includes on/off toggle values: "0" for off and "1" for on. *Enum* includes only specific string values, such as "Small Caps."
- **•** Numeric measurements are expressed as points.
- **•** While creating the tagged text file in a word-processing application or text editor, any characters, tabs, and spaces you type outside the angle brackets  $(<)$  will appear in the InDesign text frame when the file is placed. To begin a new paragraph with no paragraph style assigned, type **<ParaStyle:>** on a new line.
- **•** To return an attribute to its default state, type the attribute name followed by a colon (:). For example, to return to the default leading value, type <cLeading:>.

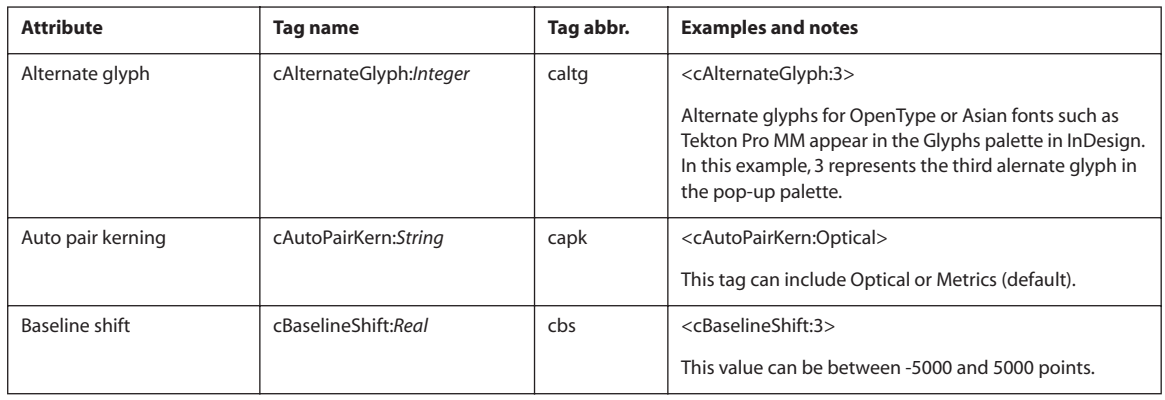

#### **Character-level tags**

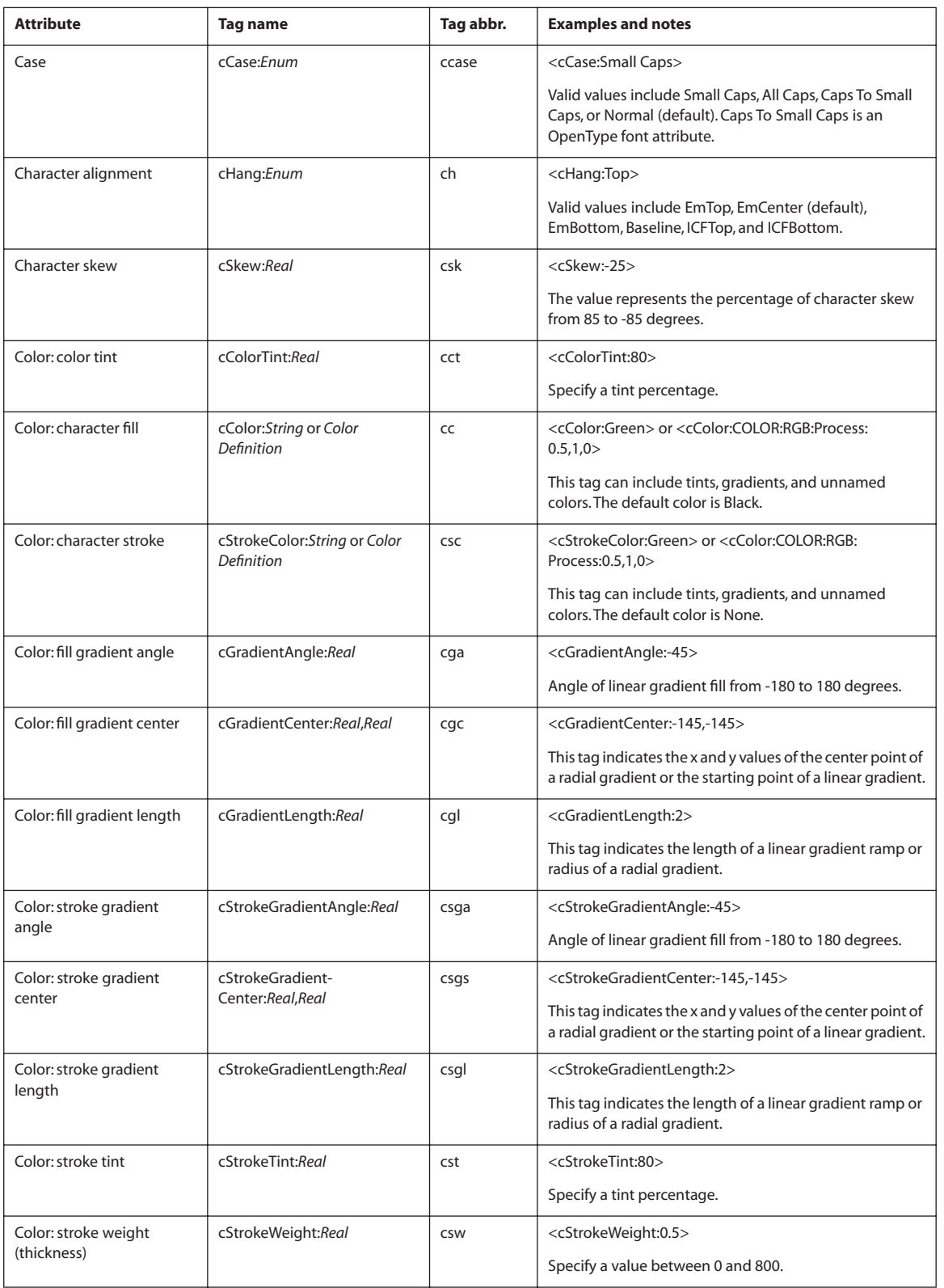

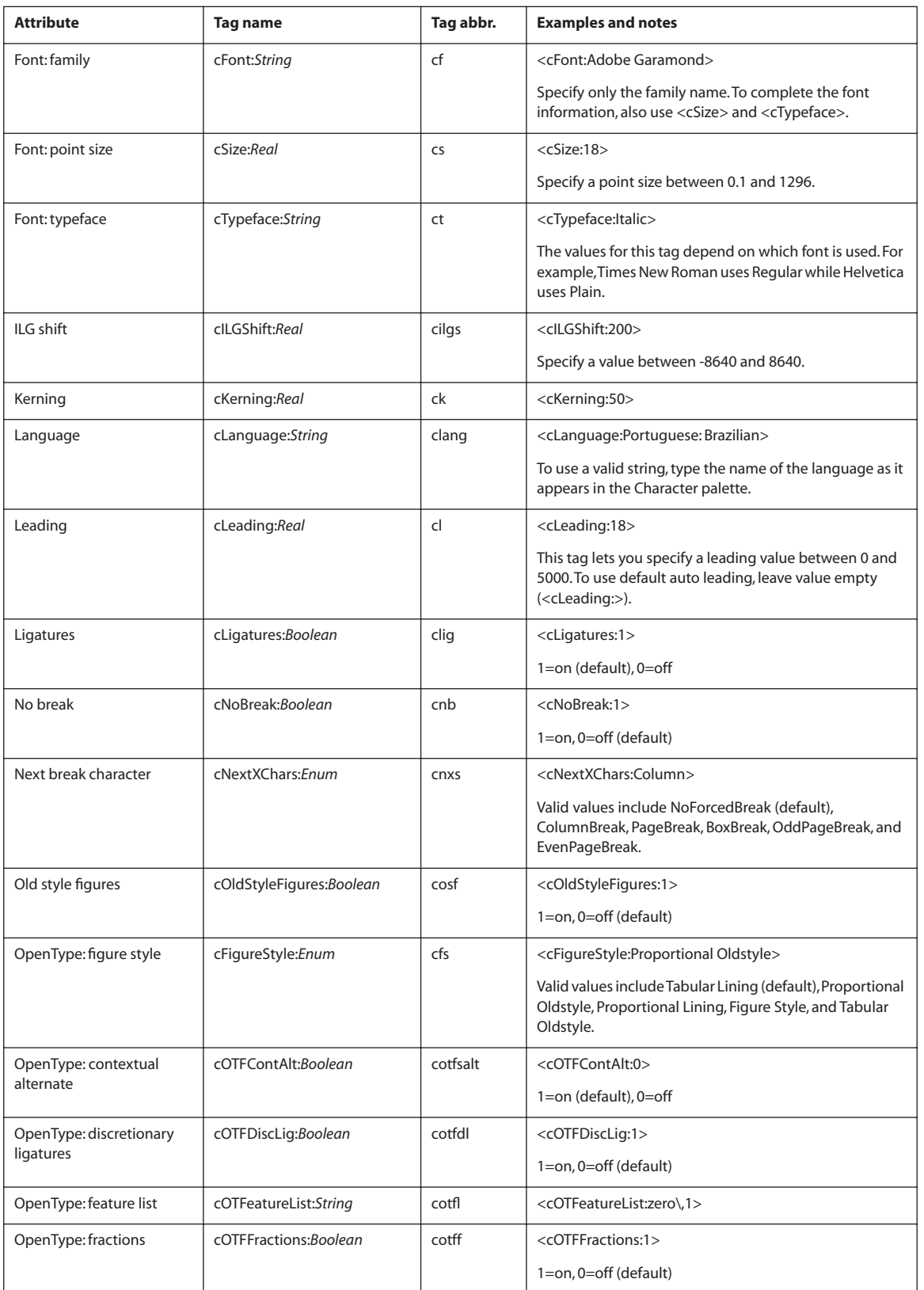

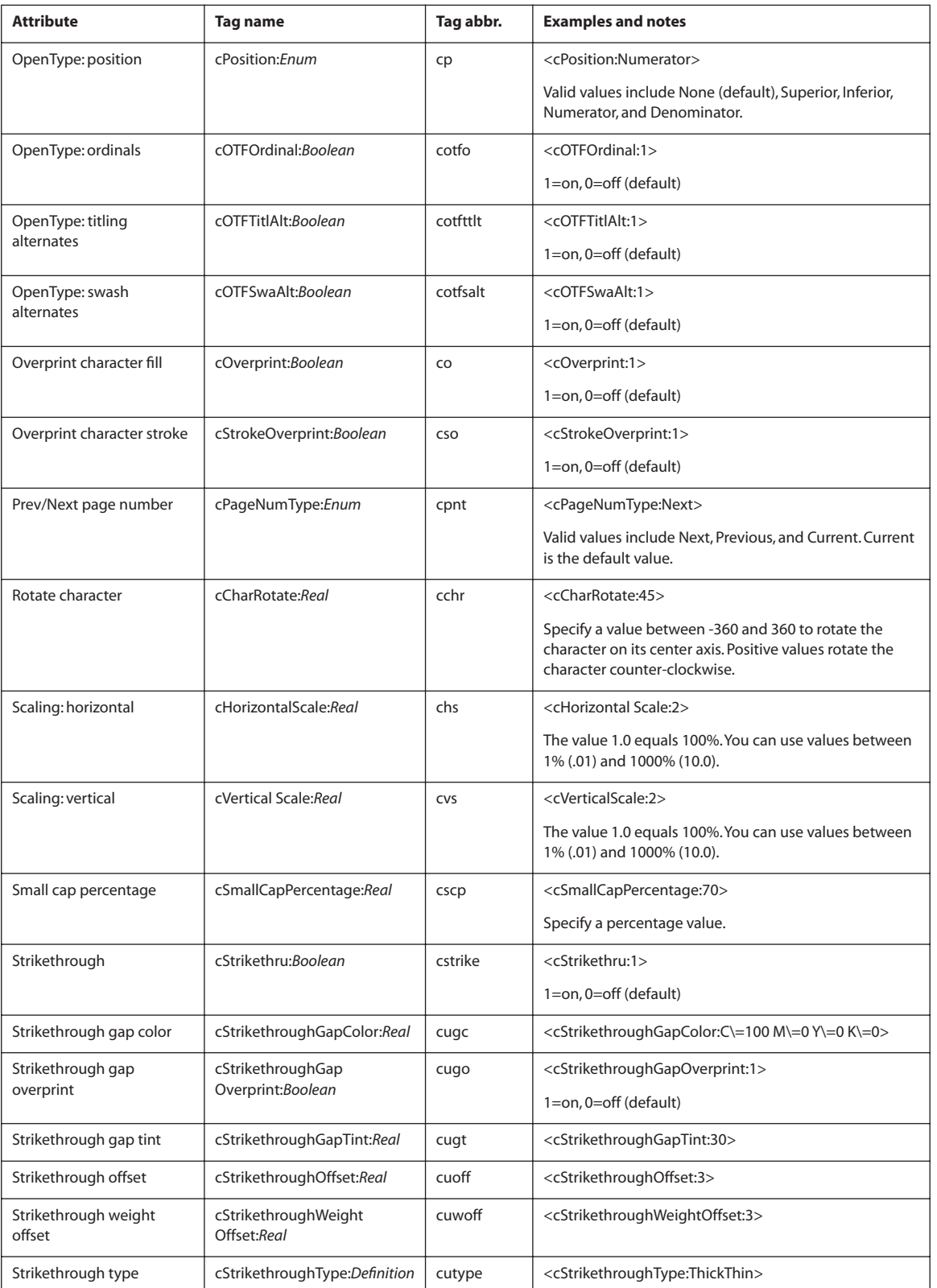

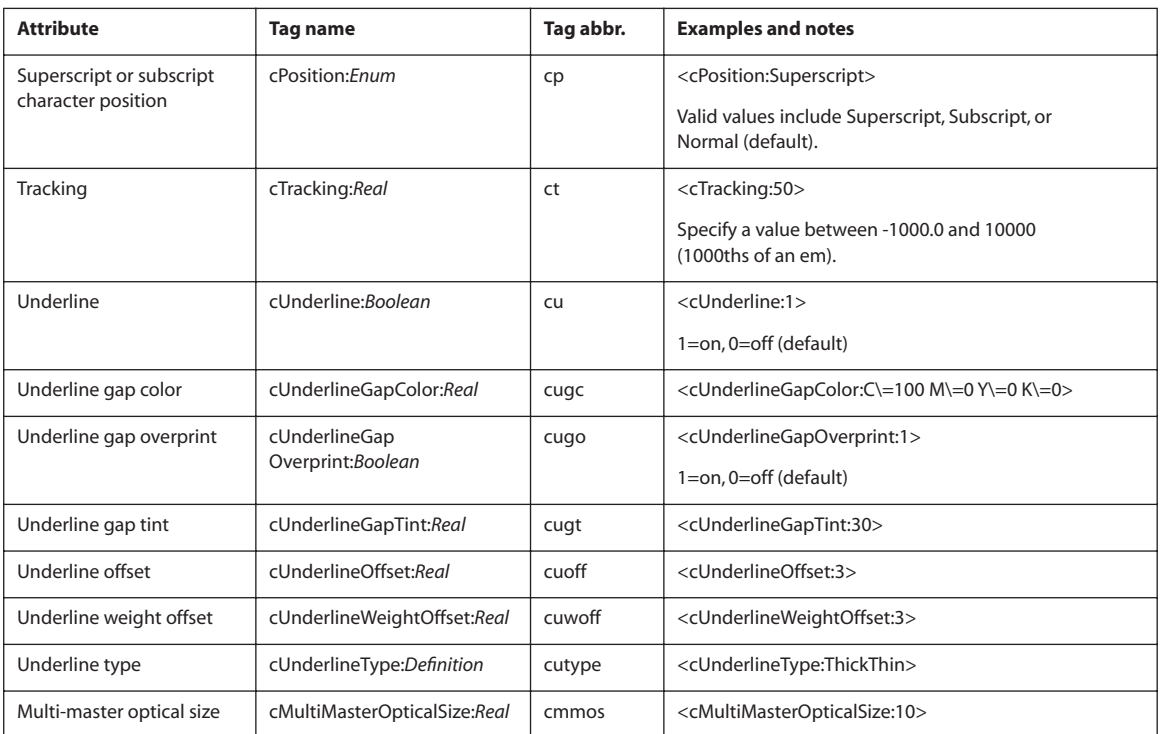

## **Paragraph-level tags**

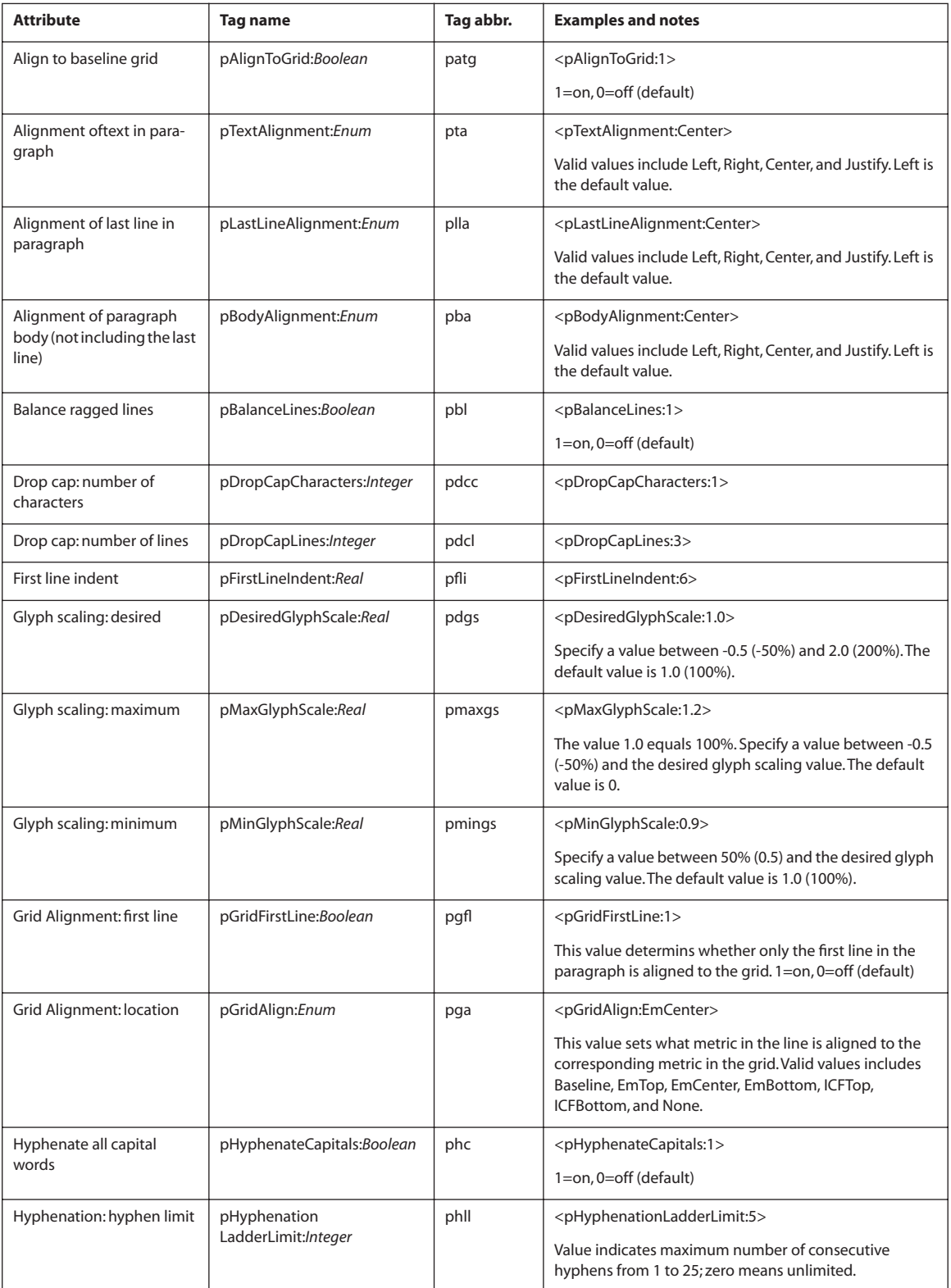

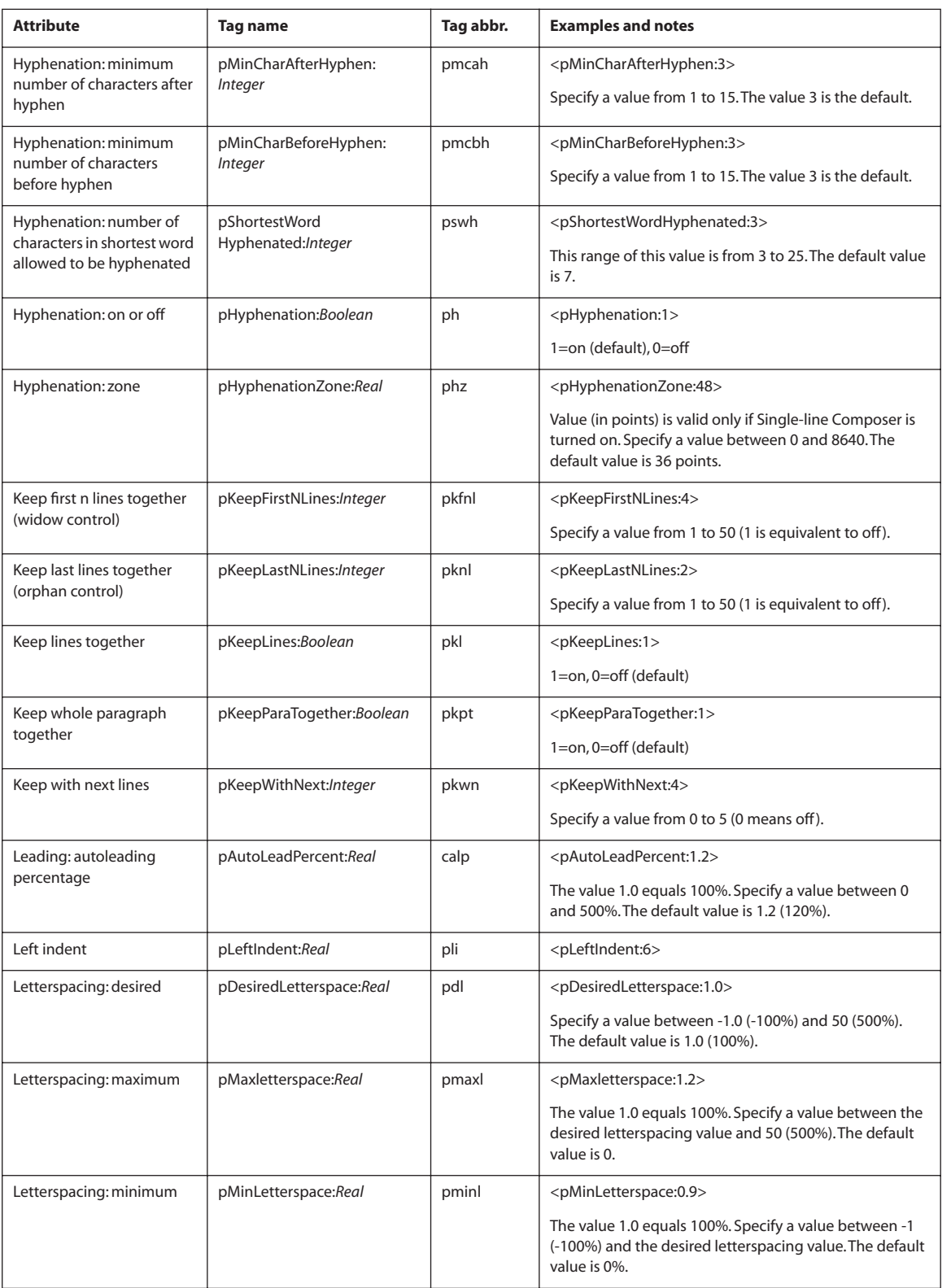

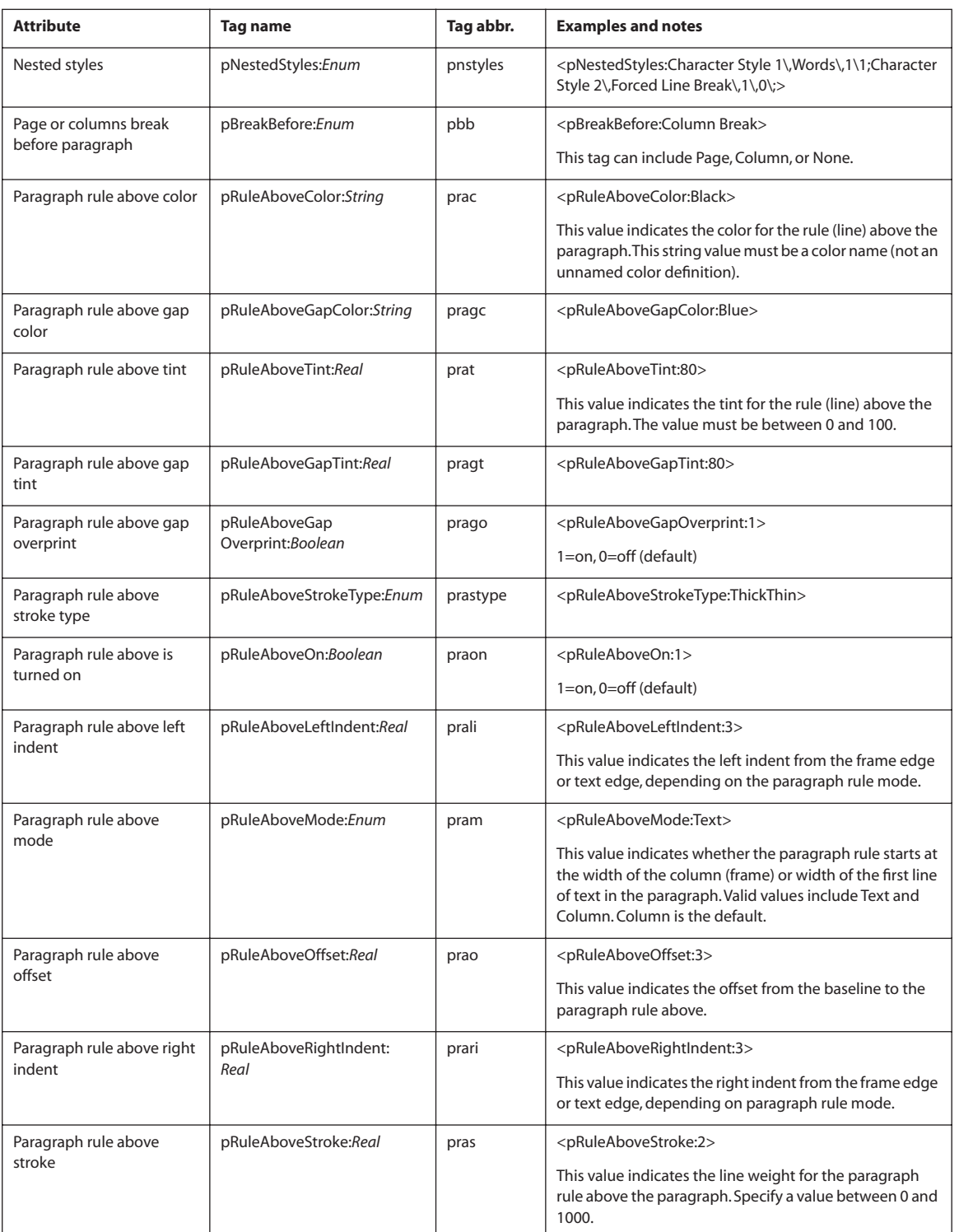

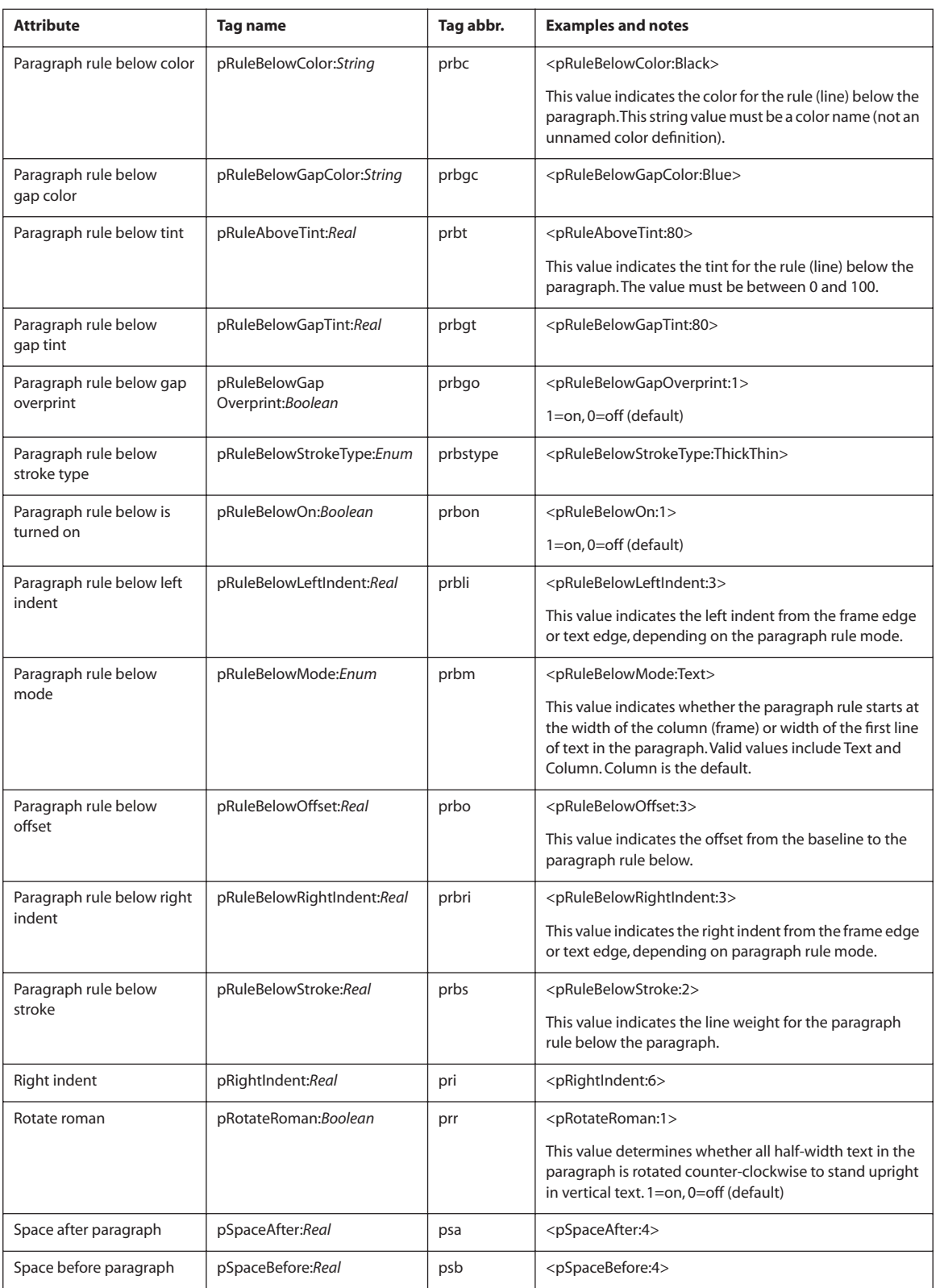

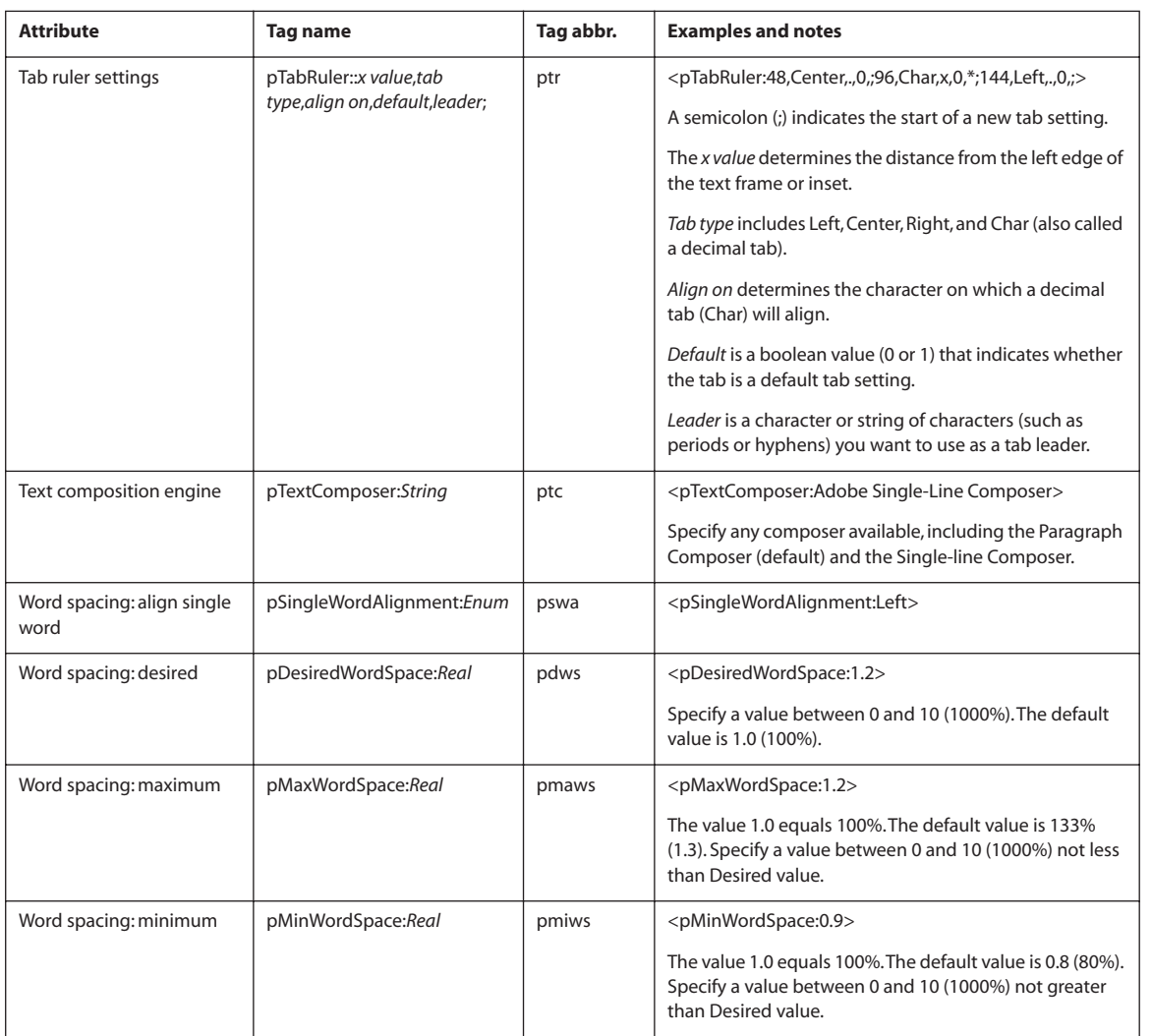

## **Table tags**

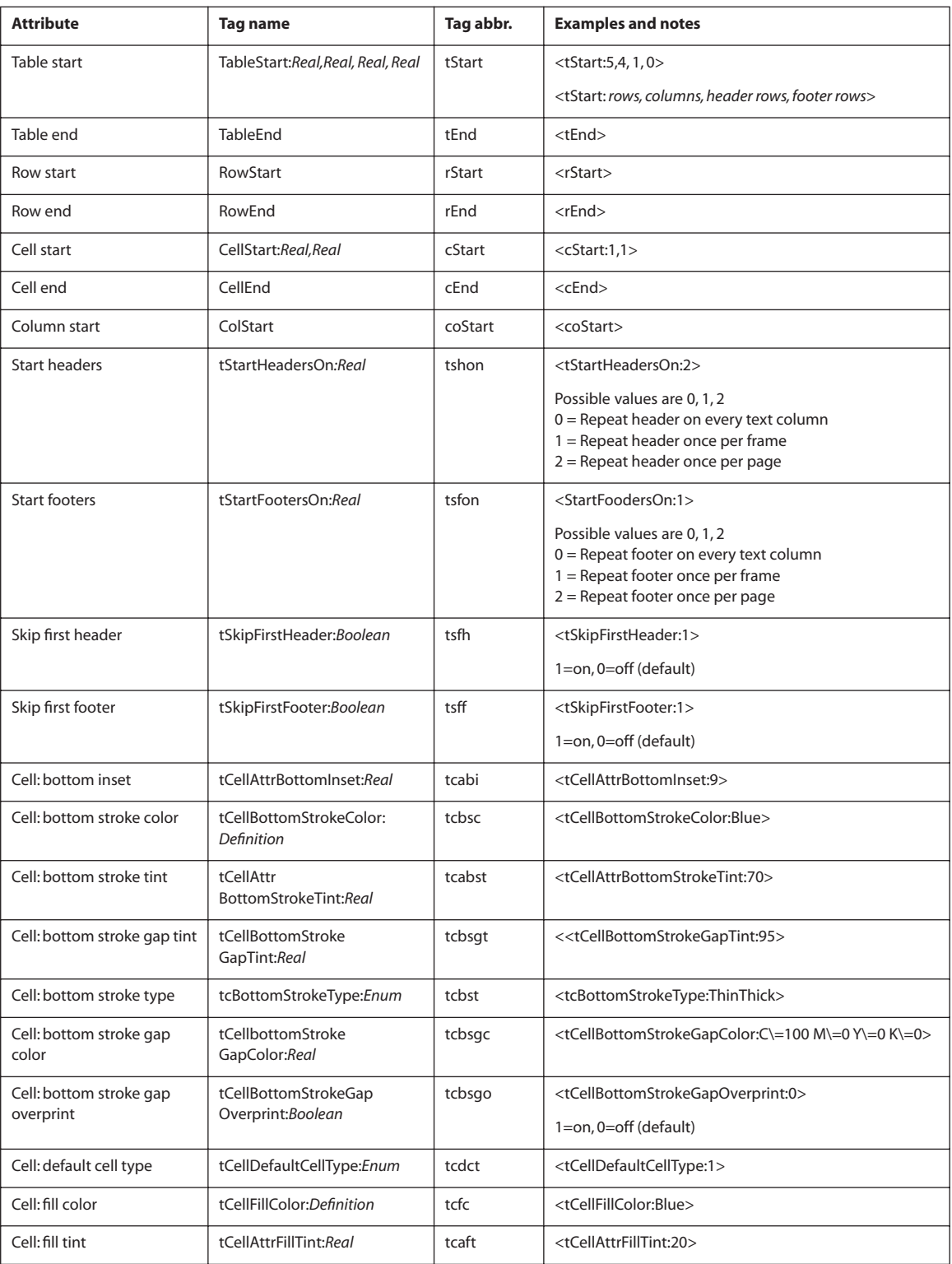

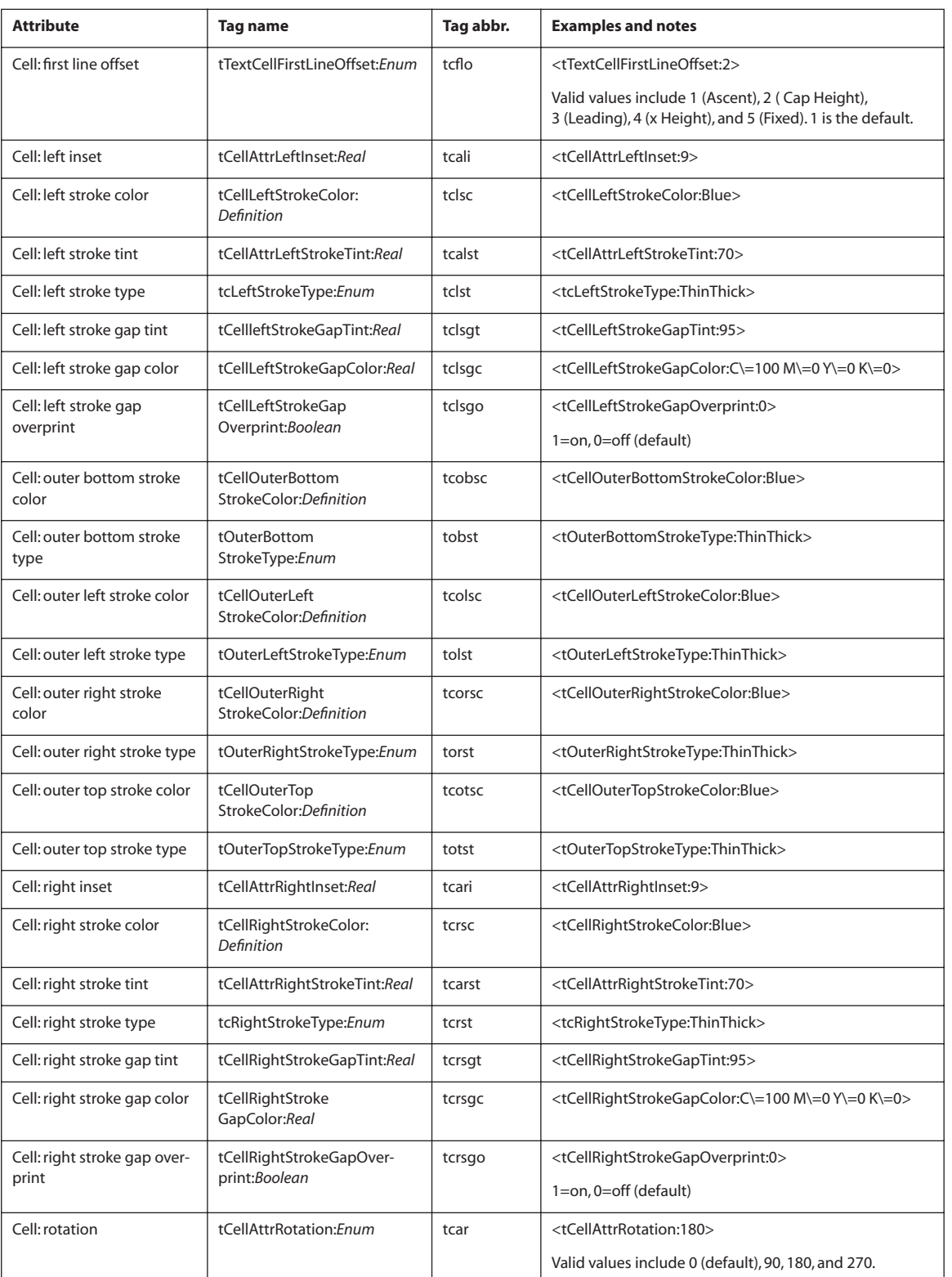

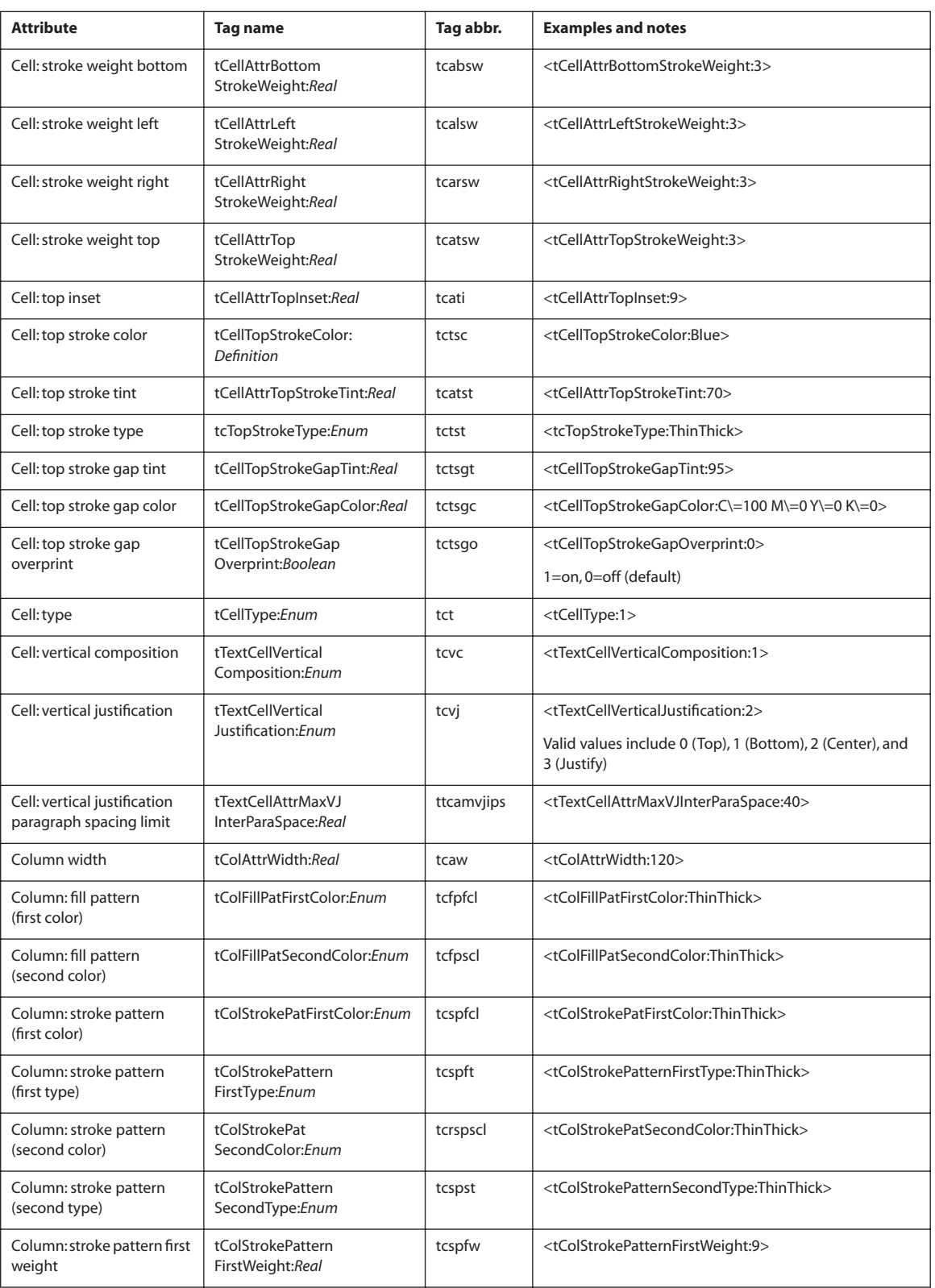

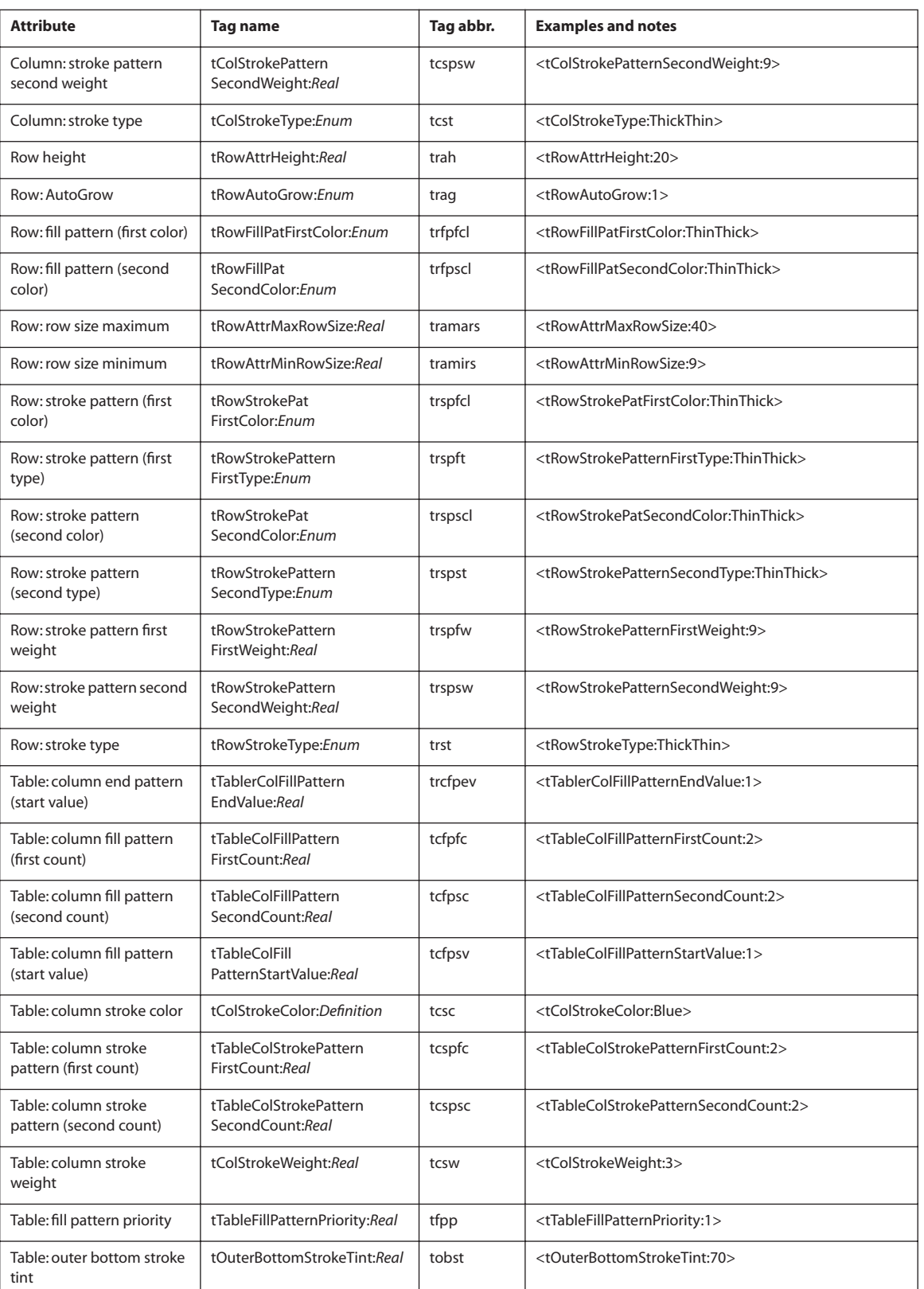

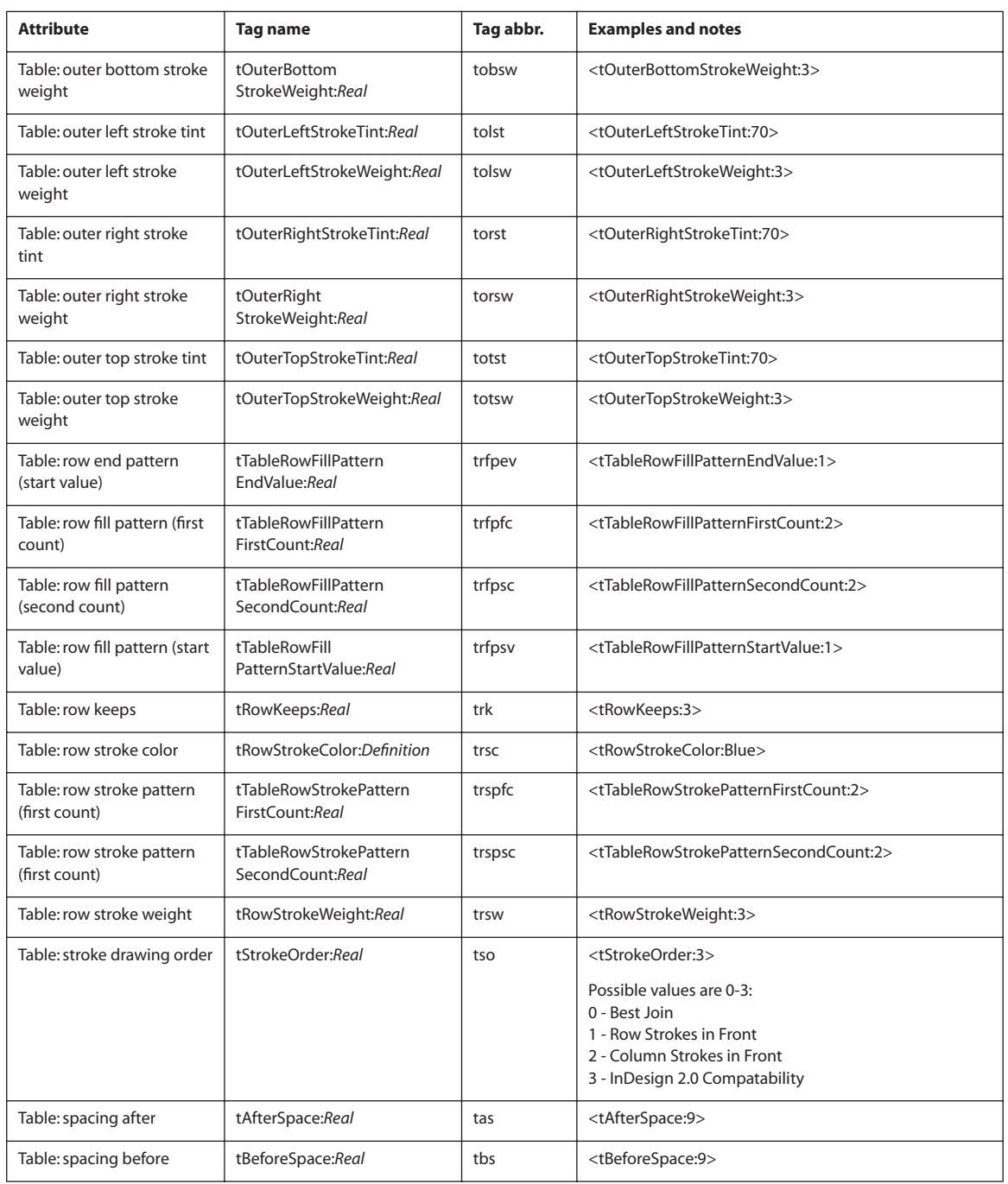

## **Hyperlink and index tags**

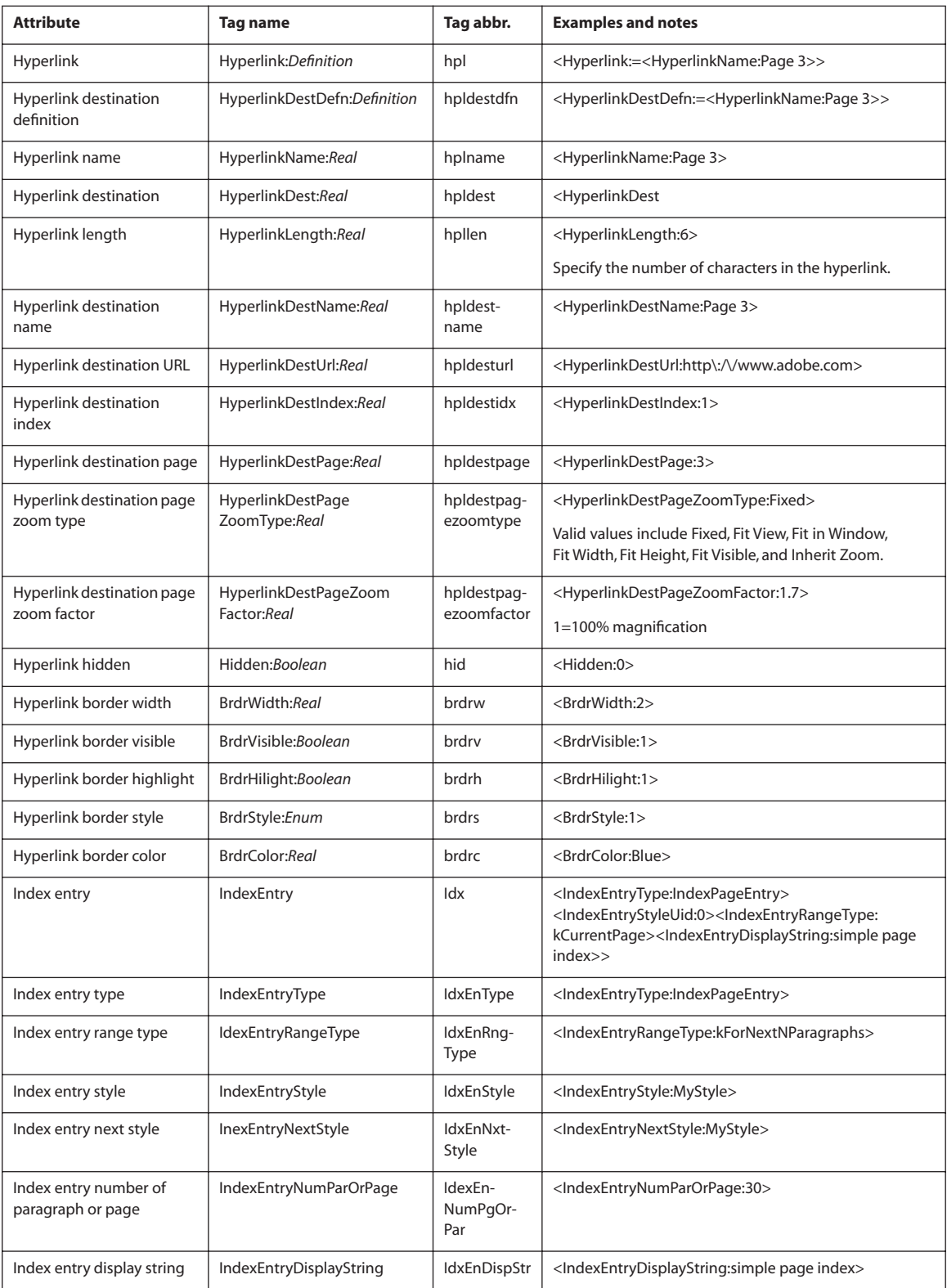

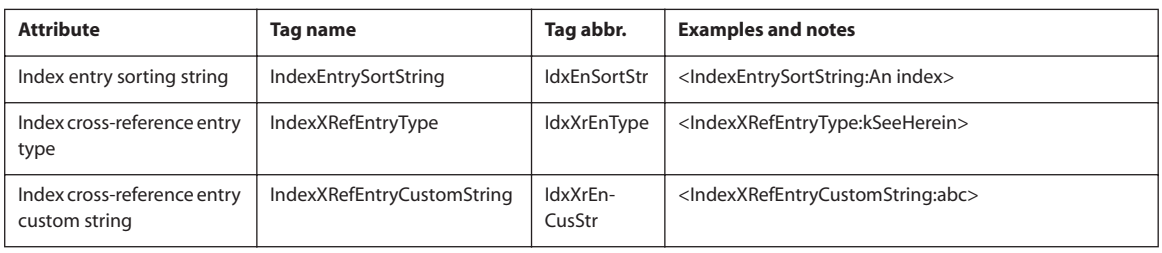

#### **InDesign tags for special characters**

If you want to add special characters into a tagged text file, type the following values into the tagged text file.

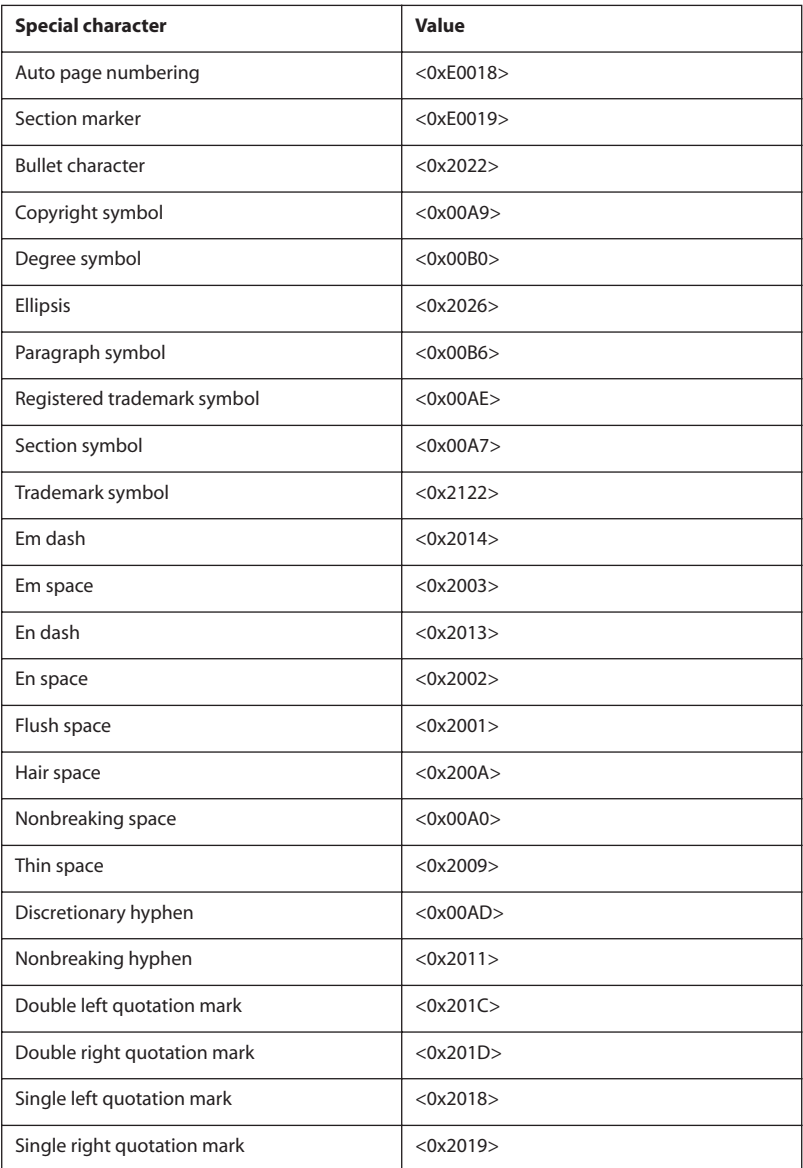

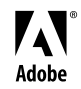

Adobe, the Adobe logo and InDesign are either registered trademarks or trademarks of Adobe Systems Incorporated in the United States and/or other countries. All other trademarks are the property of their respective owners. Copyright 2003 Adobe Systems Incorporated. All rights reserved.